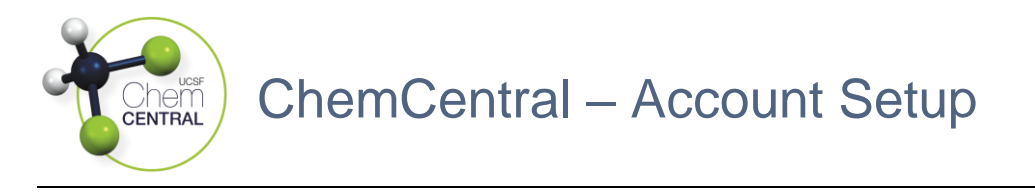

- 1. Log-in to the RSS Platform homepage [\(app.riskandsafety.com\)](file:///C:/Users/chedge/AppData/Local/Microsoft/Windows/INetCache/Content.Outlook/FFB61NY3/app.riskandsafety.com)
- 2. Select the appropriate ChemCentral store based on your lab's location
	- a. "Weill" is for the Weill Neurosciences Building at Mission Bay
	- b. "Parnassus HSE310" is for Health Sciences East (HSE), Health Sciences West (HSW), Medical Sciences Building (MSB), and Regenerative Medicine Building (RMB) / Institute for Regenerative Medicine (IRM) at Parnassus

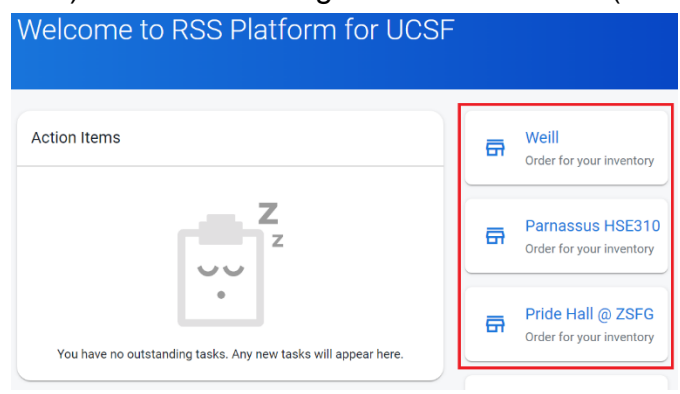

- 3. Select "Accounts" then the chemical inventory to purchase products for
- 4. Click the ellipsis button then one of the *Add* icons

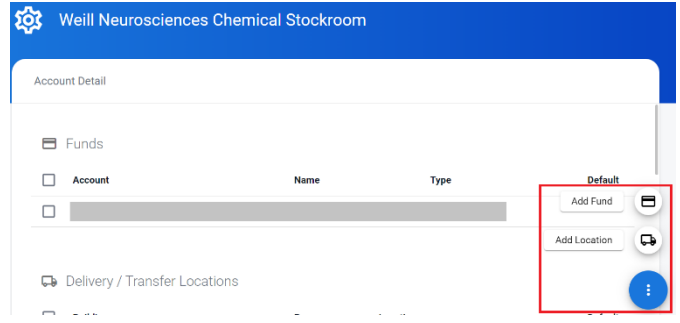

- a. Under the "Fund" page, fill in the field information below
	- i. Name: Official or unofficial fund name
	- ii. Type: Funding information type
		- a. Within "Ucsf Chartstring," enter in the field information below
			- o Business Unit: "SFCMP" for Univ of California CAMPUS
			- o Account: "52201" for lab supplies
			- o Fund: Money source (4 characters)
			- o Dept Id: Organizational unit responsible (6 characters)
			- o Project: Transaction activity (7 characters)
			- o Function: Transaction function (2 characters)

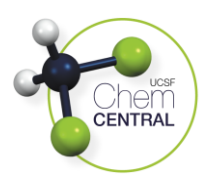

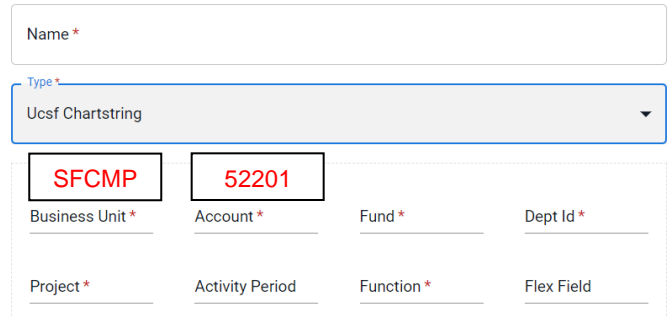

- b. Within "Ucsf Speed Type," enter in the field information below
	- o Business Unit: "SFCMP" for Univ of California CAMPUS
		- o Speed Type: Chartstring shortcut (6-10 characters)

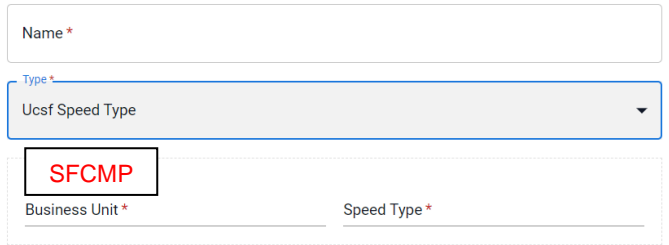

- b. Under the "Delivery / Transfer Location" page, select from the drop-down list the field information below
	- i. Building: Sublocation building name
	- ii. Room: Sublocation room number
	- iii. Sublocation: Specific location name (i.e. bay, bench, cabinet, shelf, etc.)
		- a. If the location of interest is not listed, add the location to your chemical inventory first as they are connected with one another
- 5. Toggle the "Default" toggler if the fund / location will be the usual choice, click the "Save" button, and repeat **Steps 4-5** with the other *Add* icon as necessary